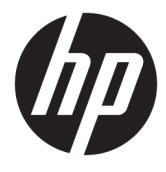

# הפעלה ראשונה

© Copyright 2017 HP Development Company, .L.P המידע המובא כאן כפוף לשינוי ללא הודעה מראש.

Microsoft ו-Windows הם םימנסי םייסחרמ או םימנסי םייסחרמ םימרשו של Microsoft Corporation בארצות הברית ו/או במדינות אחרות.

המידע המובא כאן עשוי להשתנות ללא כל הודעה מוקדמת. האחריות הבלעדית למוצרים ולשירותים של HP מפורטת במפורש בכתבי האחריות הנלווים למוצרים ולשירותים אלו. אין לפרש דבר במסמך זה כאחריות נוספת. חברת HP מסירה מעליה כל חבות שהיא בגין שגיאות טכניות, שגיאות עריכה או השמטות הכלולות במסמך זה.

מהדורה ראשונה: מאי 2017

מק"ט מסמך: 937731-BB1

#### **דעההו על תודאו צרהמו**

מדריך זה מתאר את המאפיינים הנפוצים ברוב הדגמים. ייתכן שמאפיינים מסוימים לא יהיו זמינים במחשב שברשותך.

לא כל המאפיינים זמינים בכל המהדורות של Mindows 10 . ייתכן שיידרשו למחשב רכיבי חומרה, מנהלי התקן ו/או תוכנה משודוגים או שנוכשו בנפרד ידי לנצל את הפונקציונליות של 10 Windows במלואה. לקבלת פרטים נוספים, בקר באתר [.http://www.microsoft.com](http://www.microsoft.com)

#### **יתנא מושיש תכנובתו**

התקנה, העתקה, הורדה או כל צורה אחרת של שימוש במוצר תוכנה כלשהו המותקן מראש במחשב זה, פירושם כי אתה מסכים לעמוד בתנאי הסכם זה, שהוא הסכם רישיון למשתמש קצה (EULA) של HP. אם אינך מקבל את התנאים של הסכם רישיון זה, התרופה היחידה שתוכל להשתמש בה היא להחזיר את המוצר השלם שלא נעשה בו שימוש (חומרה ותוכנה) תוך 14 יום תמורת החזר כספי שכפוף למדיניות ההחזר הכספי של מקום הרכישה.

לקבלת מידע נוסף או לצורך דרישה של החזר כספי מלא בגין המחשב, פנה לנקודת המכירה באזורך (המוכר).

#### **תודאו ספר זה**

. **אזהרה!** טקסט המופיע בצורה זו מציין כי אי מילוי הוראות אלה עלול לגרום לנזק גופני חמור, ואף לגרום למוות. <mark>.</mark>

ת הריבות: טקסט המופיע בצורה זו מציין כי אי מילוי הוראות אלה עלול לגרום נזק לציוד, וכן לאובדן נתונים או מידע. <u>^</u>

**ההער :** טקסט פיעהמו הרבצו וז ספקמ דעימ םימשל בשוח .

#### **שהיג םכיירלמד למשתמש ) תכומער Windows)**

התפריט והחוברות יוצגו בשפה שנבחרה במהלך ההתקנה הראשונית של המערכת, או בשפה שתציין בשלב מאוחר יותר ב-Regional Settings (הגדוות אזוריות) של Windows. אם ה-Regional Settings (הגדרות אזוריות) אינן תואמות לאחת מהשפות הנתמכות, התפריט והחוברות יוצגו באנגלית.

כדי לגשת למדריכים למשתמש של HP:

● בחר צןבלח **Start**( התחל ,(בחר **Apps All**( כל תויקציפלהא ,(בחר **Support and Help HP** ( הרעז כהיתמו של HP,) אחרול כןמ בחר **Documentation HP** ( דתיעו HP.)

כדי לגשת ל*מדריך בטיחות ונוחות*:

● בחר צןבלח **Start**( התחל ,(**Apps All**( כל תויקציפלהא ,(בחר **Support and Help HP** ( הרעז כהיתמו של HP ,)בחר ). תחונוו תחויטב ךירמד ) **Safety and Comfort Guide** בחרו(, HP דתיעו ) **HP Documentation**

iv

# תוכן העניינים

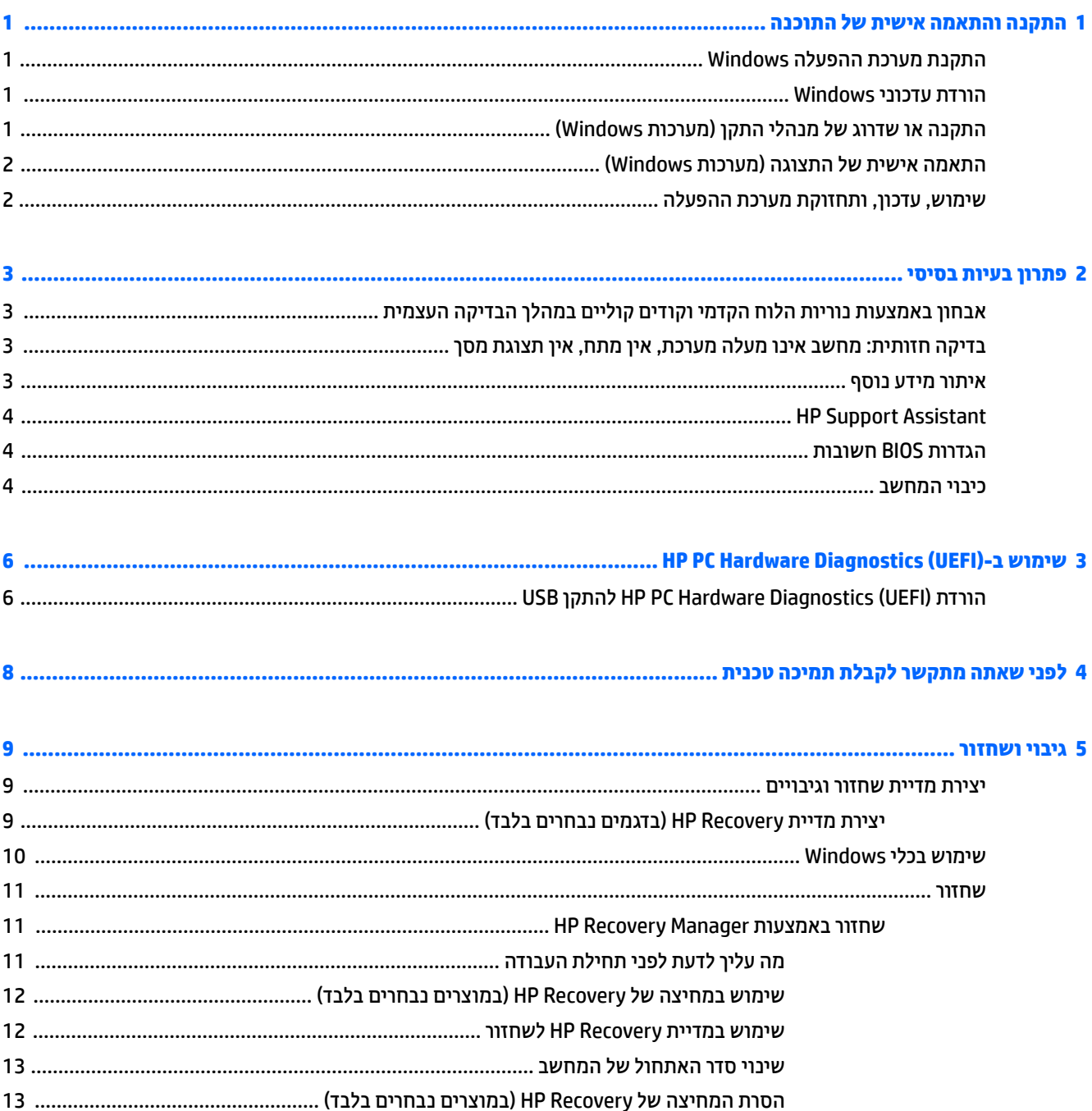

vi

## **1 התקנה אמההתו תישיא של כנההתו**

<span id="page-6-0"></span>אם המחשב לא הגיע עם מערכת הפעלה של Microsoft, חלקים ממסמך זה יהיו לא רלוונטיים. מידע נוסף זמין בעזרה של התוכנה לאחר התקנת מערכת ההפעלה.

ת **לא זהירות: א**ל תנסה להוסיף התקני חומרה אופציונליים או התקני צד שלישי למחשב לפני שתתקין בהצלחה את מערכת <u>(</u> ההפעלה. פעולה זו עלולה לגרום לשגיאות, ומערכת ההפעלה לא תותקן כראוי.

### **התקנת כתמער ההפעלה Windows**

כשאתה מפעיל את המחשב בפעם הראשונה, מערכת ההפעלה תותקן באופן אוטומטי. תהליך זה יימשך כחמש עד עשר דקות, בהתאם למערכת ההפעלה המותקנת. קרא בעיון את ההוראות המוצגות על המסך ופעל בהתאם להן להשלמת תהליך ההתקנה.

<u> $\Lambda$  **זהירות:** לאחר שהחל תהליך ההתקנה האוטומטי, אל תכבה את המחשב עד לסיום התהליך כולו. כיבוי המחשב בזמן</u> ההתקנה עלול לגרום נזק לתוכנה המופעלת במחשב, או למנוע התקנה נאותה של התוכנה.

### **תדרהו ינכועד Windows**

- **1.** יכדי להגדיר את החיבור לאינטרנט, בחר **Start (**התחל), בחר **Microsoft Edge ,** ובצע את ההוראות המוצגות במסך.
	- **2.** איתור עדכונים וחבילות שירות והתקנתם.

בתיבת החיפוש בשורת המשימות, הקלד $_{\rm update}$  (עדכון) או $_{\rm update}$  windows (עדכוני windows) ואז בחר ). םינכועד וקדב ) **Check for updates**

– לחלופיו –

החלק מהצד הימני של המסך, בחר **All settings (כל ההגדרות) ובחר Update & security (עדכון ואבטחה).** 

– לחלופיו –

בחר את הסמל **Center Action** ( כזמר תהפעולו (רובאז תדעוההו , בקצה ימנהי או ילאהשמ של תרשו תמויהמש , בחר **kll settings (כל ההגדרות) ולאחר מכן בחר <b>Update & security** (עדכון ואבטחה).

מומלץ להתקין את כל העדכונים הקריטיים ואת חבילות השירות.

- 3**.** לאחר שהעדכונים הותקנו, תוצג לך בקשה לאתחל את המחשב. הקפד לשמור קבצים או מסמכים שפתחת לפני ביצוע האתחול. לאחר מכן, בחר באפשרות **Yes** (כן) כדי לאתחל את המחשב.
	- **.4** יאחר כן, הפעל את Update Windows ימד דשחו .

### **התקנה או גורשד של ימנהל התקן ) תכומער Windows)**

בעת התקנת התקני חומרה אופציונליים לאחר התקנת מערכת ההפעלה, עליך להתקין גם מנהלי התקן לכל אחד מההתקנים.

אם תתקבל בקשה לספרייה 386i, החלף את מפרט הנתיב ב-386 $\cdot$ : $\cdot$ 138 -i $\cdot$  השתמש בלחצן Browse (עיון) שבתיבת הדו-שיח לאיתור התיקייה i386. פעולה זו מכוונת את מערכת ההפעלה למנהלי ההתקן המתאימים.

השג את תוכנת התמיכה העדכנית ביותר, כולל תוכנת תמיכה למערכת ההפעלה בכתובת http://www.hp.com/support. בחר **חפש את המוצר שלך** ולאחר מכן פעל בהתאם להוראות על המסך.

### **אמההת תישיא של גההתצו ) תכומער Windows)**

<span id="page-7-0"></span>אם תרצה, תוכל לבחור או לשנות את קצב הרענון, את רזולוציית המסך, את הגדרות הצבע, את גודל הגופנים ואת הגדרות ניהול צריכת החשמל של הצג.

ניתן להתאים אישית את הגדרות התצוגה של מסך Start (התחל) ושל שולחן העבודה.

ס יכדי להתאים הגדרות תצוגה:

בתיבת החיפוש בשורת המשימות, הקלד $\rm{display}$  (תצוגה) (או display settings (הגדרות תצוגה) ובחר **settings display Change**( שנה תורהגד גהתצו .(

– לחלופין –

הקלק הקלקה ימנית על שולחן העבודה ובחר **Display settings** (הגדרות תצוגה).

כדי להתאים הגדרות תצוגה:

בתבתי פושהחי תרבשו תמויהמש , דהקל personalize ( אםהת תיישא (בחרו **Personalization** ( אמההת תיישא .(

ניתן גם להקליד מונח מדויק יותר כגון theme (ערכת נושא) או background (רקע).

– לחלופיו –

הקלק הקלקה ימנית על שולחן העבודה ובחר **Personalize** (התאמה אישית).

### **מושיש , ןכועד , זוקתתחו כתמער ההפעלה**

באפשרותך לגשת למיקום מרכזי לניהול ולנהל משם את המחשב. האפשרויות הבאות זמינות:

- תצוגה או שינוי שם המחשב והגדרות אחרות של המערכת
- ס הוספת התקן או מדפסת ושינוי הגדרות אחרות של המערכת  $\bullet$ 
	- שרשותך הרעזוה ותמיכה עבור הדגם שברשותך  $\bullet$
	- ס התקנת תוכנת התמיכה של HP עבור המחשב שברשותך
	- י רכישת חומרים מתכלים ואביזרים עבור המחשב שברשותך

כדי לגשת למוקד הניהול:

הקלד setting (הגדרות) בתיבת החיפוש בשורת המשימות, ובחר **All Settings (**כל הגדרות).

– לחלופין –

החלק מהצד הימני של המסך, ובחר את **All Settings** (כל ההגדרות).

## **2 ןופתר תויבע יסיבס**

<span id="page-8-0"></span><u>ח</u>ידע על פתרון בעיות ניתן למצוא במדריך המקיף *Maintenance and Service Guide (*מדריך תחזוקה ושירות) (באנגלית בלבד). עבור אל http://www.hp.com/support, בחר **חפש את המוצר שלך**, ופעל בהתאם להוראות שעל המסך.

### **ןאבחו תבאמצעו תוירנו חהלו ימהקד םידוקו םייקול במהלך קהידהב העצמית**

אם אתה ןמבחי תוירבנו תמהבהבו תיזבח בשהמח או אם אתה מעשו םפיפצוצ , ןייע ב- *Guide Service and Maintenance* (מדריך תחזוקה ושירות) (באנגלית בלבד) לקבלת הסבר ופעולה מומלצת.

### **קהידב תתיזוח : בשמח נויא מעלה כתמער , ןיא מתח, ןיא גתתצו סךמ**

אם נתקלת בבעיות במחשב או בתוכנה, עיין ברשימה העצות הבאה לפני שתנקוט פעולה נוספת:

- ודא שהמחשב מחובר לשקע AC תקין.  $\bullet$
- $\blacksquare$ ודא שהמחשב מופעל ונורית ההפעלה דולקת.
- אם המערכת אינה מופעלת, לחץ והחזק מקש כלשהו. אם המערכת תשמיע צפצוף, המקלדת תקינה.
	- בדוק את כל חיבורי הכבלים כדי לוודא שהחיבורים אינם רופפים ושהם מותקנים כהלכה.
- הוצא את המחשב ממצב המתנה או שינה על-ידי הקשה על מקש כלשהו במקלדת או בלחיצה על לחצן ההפעלה. אם  $\blacksquare$ המחשב נשאר במצב שינה, כבה את המחשב על-ידי לחיצה ארוכה על לחצן ההפעלה במשך ארבע שניות לפחות. לאחר מכן לחץ שוב על לחצן ההפעלה כדי להפעיל מחדש את המחשב. אם המחשב אינו כבה, נתק את כבל המתח, המתן מספר שניות וחבר אותו שנית. המחשב יבצע הפעלה מחדש אם הוגדרה הפעלה אוטומטית בשעת הפסקת חשמל בתוכנית השירות Computer Setup. אם המחשב אינו מופעל מחדש, לחץ על לחצן ההפעלה.
	- הגדר מחדש את המחשב לאחר התקנת אפשרות שאינה מסוג הכנס-הפעל.
	- ודא שהותקנו כל מנהלי ההתקו הדרושים להתקנים. למשל. אם אתה משתמש במדפסת. תזדקק למנהל התקו עבור הדגם הספציפי של המדפסת.
		- הוצא מהמערכת את כל המדיה לפני ההפעלה.
		- אם התקנת מערכת הפעלה שאינה מערכת ההפעלה שהותקנה על-ידי היצרן, ודא שהמחשב שברשותך תומך בה.

<u>.^/ **זהירות:** </u> כשהמחשב מחובר למקור מתח AC, לוח המערכת מקבל מתח כל הזמן. כדי להפחית את הסיכון לנזק ללוח המערכת או לרכיבים, נתק תמיד את כבל החשמל ממקור המתח לפני פתיחת המחשב.

### **רתויא דעימ סףנו**

פרסומים שונים זמינים בכונן הקשיח של המחשב. כדי לעיין בפרסומים אלה:

בחר בלחצן **Start** (התחל), בחר All **Apps (**כל האפליקציות), בחר H**P Help and Support (** עזרה ותמיכה של HP), אחרול כןמ בחר **Documentation HP** ( דתיעו HP.)

میں اللہ عنہ اللہ عنہ میں اسلام کا کار کر اسلام اللہ عنہ اللہ عنہ اللہ عنہ اللہ عنہ اللہ عنہ اللہ عنہ اللہ عنہ<br>اللہ عنہ میں اللہ عنہ اللہ عنہ اللہ عنہ اللہ عنہ اللہ عنہ اللہ عنہ اللہ عنہ اللہ عنہ اللہ عنہ اللہ عنہ اللہ ع

- <span id="page-9-0"></span>*הפעלה ראשונה* — מסייע לך בחיבור המחשב וההתקנים ההקפיים ובהגדות התוכנה המסופקת על-ידי היצרן; הוא כולל גם מידע בסיסי בנושא איתור תקלות, למקרה שתיתקל בבעיות בתהליך האתחול הראשוני.
- *ךירɅד רעז יבכילר הɅרחו* ספקמ הרסקי תיכלל של תמרחו בשהמח , כןו תאורהו גורלשד תרדס םיבשמח וז ; ךירהמד כולל תידע אודות סוללות RTC, זיכרון וספקי מתח.
	- *Guide Guide (מדרי***ן תוזוקה ושירות) (באנגלית בלבד) מספק מידע על הסרה והחלפה של** חלקים, פתרון בעיות, תוכניות שירות להגדרות, בטיחות, טיפול שגרתי, פרסום של הודעות שגיאה, נוריות חיווי אבחון וקודי שגיאה.
	- *תדעוהו נהתקי , תחויבט בהיבסו* ספקמ דעימ יבנושא תחויטב נהתקיו תושמטר חיטלהב תמויאת תתקנול הבאר "ב , וקנדה ולתקנות בינלאומיות שונים.

### **HP Support Assistant**

HP Support Assistant הוא יישום HP המסייע לך לתחזק את ביצועי המחשב ולפתור בעיות באמצעות עדכונים וכוונונים המופעלים (או HP המופעלים לי אבחון מובנים וסיוע מודרך. HP Support Assistant מותקן מראש בכל מחשבי במערכת 10 ®Windows.

כדי להגיע אל HP Support Assistant במערכת ההפעלה 10 "Windows, הקלד ${\tt support}$  בתיבת החיפוש ובחר את היישום .**HP Support Assistant**

על ידי שימוש ב-HP Support Assistant, ממקום אחד תוכל לבצע:

- להציג את שם המחשב ומפרטים אחרים של המערכת
	- ש להציג את התיעוד למשתמש
- הוספת התקן או מדפסת ושינוי הגדרות אחרות של המערכת
	- הבלת עזרה ותמיכה עבור הדגם שברשותר
	- התקנת תוכנת התמיכה של HP עבור המחשב שברשותך
		- לרכוש חומרים מתכלים עבור המדפסת שברשותך

### **הגדרות BIOS חשובות**

הגדרות BIOS המפורטות להלו מחייבות הדממה של המחשב לעדכוו התצורה הנכונה. ההגדרות אינו מאופשרות כברירת מחדל.

כדי לוודא שהגדרות אלו יתפקדו כראוי, עליך לאפשר את ההגדרות ב-BIOS ולכבות את המחשב.

ه**ערה: א**ם המחשב לא מצליח לבצע תהליך הדממה וגיל, ההגדרות המאופשרות לא יתפקדו.

**5S - ןסכוחי שמלח יבמר** . שראכ מצב הז פעלמו , בשהמח דירמו את כתיצר שמלהח במצב יכבו , מהלר שמתחת 0.5 טאוו . ידכ לממש את רמת צריכת החשמל הנמוכה הזו. מרבית המקורות הפעילים מושבתים ומספר צרכני עזר של חשמל מכובים.

### **כיבוי המחשב**

לכיבוי המחשב כהלכה, תחילה צא ממערכת ההפעלה.

<u>בחר בלחצן Start (התחל), בחר בסמל Power (הפעלה), ולאחר מכן בחר Shut down (כיבוי).</u>

בהתאם למערכת ההפעלה. לחיצה על לחצו ההפעלה עשויה לגרום למחשב לעבור למצב חיסכוו בצריכת חשמל או למצב 'שינה', במקום לבצע כיבוי אוטומטי. פעולה זו מאפשרת לך לחסוך אנרגיה מבלי לסגור יישומי התוכנה; במועד מאוחר יותר, באפשרותך להתחיל להשתמש במחשב באופן מיידי מבלי שיהיה עליך להפעיל מחדש את מערכת ההפעלה ומבלי לאבד נתונים כלל.

#### **. <b>זהירות:** כיבוי ידני מאולץ של המחשב יגרום לאובדן נתונים שלא נשמרו.  $\overline{\Lambda}$

בדגמים מסוימים, תוכל להגדיר מחדש את תצורת לחצן ההפעלה כך שיעבוד במצב On/Off (הפעלה/כיבוי) בחלון Power Options ( תויופשרא כתיצר שמלח .(דהקל power( הפעלה (בתבתי פושהחי תרבשו תמויהמש , בחר **sleep and Power** settings (הגדרות צריכת חשמל ושינה), בחר **Additional power settings** (הגדרות צריכת חשמל נוספות), ולאחר מכן בחר **Choose what the power buttons do**) (בחר איזו פעולה מבצע לחצן ההפעלה).

# <span id="page-11-0"></span>**HP PC Hardware Diagnostics (UEFI)-ב מושיש 3**

הכלי HP PC Hardware Diagnostics הוא ממשק קושחה מורחב מאוחד (UEFI) המאפשר לך להפעיל בדיקות אבחון כדי לקבוע אם חומרת המחשב מתפקדת כראוי. הכלי פועל מחוץ למערכת ההפעלה כדי שיוכל להפריד בין כשלים בחומרה לבין בעיות שעלולות להיגרם על-ידי מערכת ההפעלה או רכיבי תוכנה אחרים.

כאשר (UEFI מודה כשל בין 14 ספרות. ביתן HP PC Hardware Diagnostics (UEFI) כאשר (HFI) התוספרות. ביתן לאחר מכן לספק קוד מזהה זה לנציג התמיכה כדי לעזור לו להחליט כיצד לפתור את הבעיה.

**ההער :** ידכ יללהפע את ןהאבחו בשבמח בר - ימצב , בשהמח ביחי תולהי במצב בשמח דיינ ךיועל להשתמש תדבמקל המחוברת.

כדי להפעיל את (HP PC Hardware Diagnostics (UEFI, פעל בהתאם לשלבים הבאים:

- **1.** הפעל או הפעל מחדש את המחשב. והקש במהירות על esc.
	- **.2** הקש על 2f.

ה-BIOS מחפש בשלושה מקומות שבהם ניתן למצוא את כלי האבחון לפי הסדר הבא:

**א.** נןכו USB ברמחו

HP PC Hardware תדרהו אהר ,USB נןכול HP PC Hardware Diagnostics (UEFI) יהכל תדרלהו **: ההער** .<u>6 להתקן USB להתקן USB בעמוד</u>

- **ב.** כונן קשיח
	- **ג.** BIOS
- $\bf{3}$  כאשר כלי האבחון נפתח, בחר את סוג בדיקת האבחון שברצונך להפעיל, ולאחר מכן פעל לפי ההוראות שעל-גבי המסך.

הערה: אם עליך לעצור בדיקת אבחון, הקש <mark>esc.</mark><br>של

### **USB להתקן HP PC Hardware Diagnostics (UEFI) תדרהו**

mP היתנות באנגלית בלבד, ועליך להשתמש במחשב HP PC Hardware Diagnostics (UEFI) בי**ערה: ביות** של השתמש במחשב " Windows כדי להוריד וליצור את סביבת התמיכה של HP UEFI משום שמוצעים רק קובצי exe.

תמויקי שתי תויופשרא תדרלהו יהכל Diagnostics Hardware PC HP להתקן USB.

#### **דרהו את סההגר תיכנהעד תרויב של UEFI**

- . HP PC Diagnostics של תיהב ףד צגמו .<http://www.hp.com/go/techcenter/pcdiags> בתכתוב בקר **.1**
- **.2** ץלח על רהקישו **Download** ( הדרהו (במקטע Diagnostics Hardware PC HP, אחרול כןמ בחר **Run**( הפעל.(

#### **דרהו סהגר כלשהי של UEFI רעבו צרמו פיספצי**

- [.http://www.hp.com/support](http://www.hp.com/support) בתכתוב בקר **.1**
- **.2** בחר **drivers and software Get** ( תקבל תכנותו ימנהלו התקן.(
	- **3.** הזן את שם או מספר המוצר.

– לחלופיו –

בחר באפשרות **Identify now** (זהה כעת) כדי לאפשר ל-HP לזהות את המוצר באופן אוטומטי.

- **4.** בחר את דגם המחשב שברשותך, ולאחר מכן את מערכת ההפעלה.
- 5**.** בחלק Diagnostic (אבחון), מלא אחר ההוראות המוקרנות על המרקע כדי לבחור ולהוריד את גרסת UEFI המבוקשת.

# <span id="page-13-0"></span>**4 ילפנ שאתה מתקשר לקבלת כהיתמ תיטכנ**

<u>A</u> **אזהרה! כשהמחשב מחובר למקור מתח AC, לוח המערכת מקבל מתח כל הזמן. כדי להפחית את הסיכון לפגיעה אישית**  $\Delta$ כתוצאה מהתחשמלות ו/או ממגע במשטחים חמים, הקפד לנתק את כבל המתח משקע החשמל והנח לרכיבים פנימיים להתקרר לפני שתיגע בהם.

אם אתה נתקל בבעיות במחשב, בדוק את אחד הפתרונות המתאימים המתוארים להלן כדי לנסות לבודד את הבעיה המדויקת לפני שתפנה לקבלת תמיכה טכנית.

- הפעל את פתרונות האבחון של HP.
- הפעל את הבדיקה העצמית של מערכת הגנת הכונן (DPS) בהגדרות המחשב.
- m<mark>er</mark> הערה: התוכנה Drive Protection System (DPS) Self-Test (בדיקה עצמית של מערכת הגנת הכונן (DPS)) זמינה) בדגמים מסוימים בלבד.
	- בדוק את נורית ההפעלה שבחזית המחשב כדי לבדוק האם היא מהבהבת, או האזן לסדרת צפצופים המושמעת בשמהמח . םיבההבהו ו/או םפיפצוהצ הם ידקו אהיגש ופשראיש לך אבחןל את היהבע . םיפרטל , אהר *Maintenance* and Service Guide (מדריך תחזוקה ושירות - אבגלית בלבד).
		- בעת עבודה ברשת:
		- חבר את המחשב לרשת בכבל רשת אחר.
		- חבר בשמח אחר עם כבל אחר לא הרשת .

אם הבעיה לא נפתרה, ייתכן שיש תקלה בשקע הרשת במחשב או בשקע הרשת בקיר.

- אם הוספת לאחרונה רכיבי חומרה חדשים למחשב. הסר אותם ובדוק אם המחשב פועל כהלכה.
- אם התקנת לאחרונה רכיבי תוכנה חדשים במחשב, הסר את התקנת התוכנה ובדוק אם המחשב פועל כהלכה.
- אתחל את המחשב ל-Safe Mode (מצב בטוח), כדי לבדוק אם האתחול מתבצע ללא טעינה של כל מנהלי ההתקן. בעת אתחול מערכת ההפעלה, השתמש באפשרות Last Known Configuration (תצורה ידועה אחרונה).
	- <u>עיין בתמיכה הטכנית המקוונת המקיפה בכתובת http://www.hp.com/support</u>
- טיין בסעיף בדיקה חזותית: מחשב אינו מעלה מערכת, אין מתח, אין תצוגת מסך בעמוד 3 לקבלת הצעות כלליות יותר. .
	- ןייע ב-*Guide Service and Maintenance* ( ךירמד וקהזתח תוריוש (ףהמקי ) תילבאנג דבלב (תלקבל םיפרט םספינו .

כדי לסייע לך בפתרון בעיות באופן מקוון, שירות HP Support Wizard מספק כלי אבחון לאיתור פתרון באופן עצמאי. אם עליך לפנות לתמיכה של HP, השתמש במאפיין הצ'אט המקוון של HP Support Wizard. ניתן לגשת ל-HP Support Wizard .<http://www.hp.com/go/ispe> : בתכתוב

גש ל-HP Support Center (מרכז התמיכה של HP) בכתובת http://www.hp.com/qo/bizsupport למידע עדכני בנושא תמיכה מקוונת, תוכנה ומנהלי התקן, דיווח מקדמי וקהילה חובקת עולם של עמיתים ומומחים של HP.

אם בכל זאת יהיה עליך להתקשר לקבלת תמיכה טכנית, ודא שהפריטים הבאים נמצאים ברשותך כדי לוודא ששיחת השירות תזכה לטיפול הולם:

- הקפד להימצא ליד המחשב בשעת ההתקשרות.  $\bullet$
- $\bullet$ רשום את המספר המזהה של המוצר, את המספר הסידורי של המחשב ובמידה וקיים, גם את מזהה התקלה שהוצג במהלך האבחון.
	- הקדש זמן לפתרון הבעיה עם טכנאי התמיכה.

**ההער :** דעילמ יבנושא תוריכמ יגורושד תויאחר )Pack Care HP ,)התקשר ספקל תוריש רשהמו יממקו או וקלמשו צרהמו .

## **5 יבויג רזוושח**

<span id="page-14-0"></span>פרק זה מספק מידע אודות התהליכים הבאים. המידע בפרק הוא הליך הרגיל ברוב המוצרים.

- יצירת מדיית שחזור וגיבויים
	- שחזור המערכת

לקבלת מידע נוסף, עיין באפליקציה HP Support Assistant.

- $\blacksquare$  **AP Support Assistant ה**קלד support בתיבת החיפוש בשוות המשימות, ולאחר מכן בחר את האפליקציה
	- לחלופין –

בחר בסמל סימן השאלה בשורת המשימות.

**שוב: א**ם תבצע הליכי אתחול במחשב לוח, סוללת מחשב הלוח חייבת להיות טעונה ב-70% לפחות לפני תחילת תהליך **"** השחזור.

**השוב: במחשב לוח עם מקלדת שניתנת להסרה, חבר את מחשב הלוח לבסיס המקלדת לפני שתתחיל בביצוע שלבים** כלשהם של תהליך השחזור.

### **יצירת מדיית שחזור וגיבויים**

השיטות הבאות ליצירת מדיית שחזור וגיבויים זמינות במוצרים נבחרים בלבד. בחר את השיטה הזמינה בהתאם לדגם המחשב שלך.

- עם סיום ההתקנה המוצלחת של המחשב, השתמש ב-HP Recovery Manager כדי ליצור מדיית HP Recovery. שלב זה יוצר גיבוי של המחיצה של HP Recovery במחשב. ניתן להשתמש בגיבוי כדי להתקין מחדש את מערכת ההפעלה המקורית במקרים שבהם הכונן הקשיח נפגם או הוחלף. לקבלת מידע על יצירת מדיית שחזור, עיין בסעיף <u>יצירת מדיית</u> HP Recovery (בדגמים נבחרים בלבד) בעמוד 9. לקבלת מידע על אפשרויות השחזור הזמינות באמצעות מדיית רוזשח , אהר [מושיש](#page-15-0) יכלב [Windows](#page-15-0) [דבעמו](#page-15-0) .10
	- השתמש בכלי Windows כדי ליצור נקודות לשחזור המערכת וצור גיבויים של מידע אישי.

לקבלת מידע נוסף, ראה <u>שחזור באמצעות HP Recovery Manager בעמוד 11</u>.

ه<mark>ת הערה: א</mark>ם נפח האחסון הוא GB 32 או פחות, שחזור המערכות של Microsoft מושבת כברירת מחדל. **I** 

במוצרים נבחרים, השתמש בכלי HP Cloud Recovery Download כדי ליצור כונן USB ניתן לאתחול עבור מדיית השחזור של HP. עבור אל https://support.hp.com/us-en/document/c05115630?openCLC=true, בחר מדינה או אזור ופעל בהתאם להוראות שעל-גבי המסך.

#### **תרציי תיימד Recovery HP ( םיגמדב םינבחר דבלב (**

אם ניתן, בדוק אם קיימת מחיצת השחזור והמחיצה של Windows. לחץ לחיצה ימנית על **Start** (התחל), בחר **File Explorer** (סייר הקבצים), ולאחר מכן בחר **This PC** (מחשב זה).

● אם צההמחי של Windows צתמחיו רוזהשח נןיא תפיעומו בשבמח שלך, כלתו גילהש תיימד רוזשח רבוע כתהמער שלך תשירות התמיכה. תוכל למצוא פרטי יצירת קשר באתר האינטרנט של HP. עבור אל http://www.hp.com/support. בחר מדינה או אזור ופעל בהתאם להוראות שעל-גבי המסר.

<span id="page-15-0"></span>באפשרותך להשתמש בכלים של Windows ליצירת נקודות לשחזור המערכת וליצור גיבויים של מידע אישי. ראה שימוש יכלב Windows דבעמו .10

- המחיצה של Windows ומחיצת השחזור מופיעות במחשב שלך, תוכל להשתמש ב-HP Recovery Manager כדי ליצור HP מדיית שחזור לאחר הגדרת המחשב. ניתן להשתמש במדיית HP Recovery כדי לבצע שחזור מערכת במקרה שבו הכונן הקשיח נפגם. תוכנית שחזור המערכת מתקינה מחדש את מערכת ההפעלה המקורית ואת התוכניות המקוריות שהותקנו על-ידי היצרן, ולאחר מכן מגדירה את התצורה של התוכניות. ניתן להשתמש במדיית HP Recovery כדי להתאים אישית את המערכת או לשחזר את תמונת היצרן בעת החלפת דיסק קשיח.
	- ניתן ליצור סדרה אחת בלבד של מדיה לשחזור. טפל בכלי שחזור אלה בזהירות ושמור אותם במקום בטוח.
		- HP Recovery Manager בודק את המחשב וקובע את קיבולת האחסון הדרושה עבור המדיה שתידרש.
- כדי ליצור תקליטורים לשחזור, צריך שיהיה במחשב כונן אופטי בעל יכולת כתיבה על תקליטורי DVD, ויש לא . דבלב DVD+R DL או ,DVD-R DL ,DVD+R ,DVD-R גסומ ההבוג תכויבא םקייר םיריטובתקל להשתמש תשתמש בתקליטורים הניתנים לכתיבה חוזרת, כגון DVD±RW ,DVD±RW ,CD±RW, עם שכבה כפולה או BD-RE (Blu-ray הניתן לכתיבה חוזרת); הם אינם תואמים לתוכנת HP Recovery Manager. במקום זאת, באפשרותך להשתמש בכונן הבזק ריק מסוג USB באיכות גבוהה.
- אם המחשב שברשותך אינו כולל כונן תקליטורים מובנה עם יכולת לצריבת DVD וברצונך ליצור מדיית שחזור בתקליטור DVD, תוכל להשתמש בכונן תקליטורים חיצוני אופציונלי (לרכישה בנפרד) ליצירת תקליטורי השחזור. אם ברצונך להשתמש בכונן אופטי חיצוני, עליך לחבר אותו ישירות ליציאת USB במחשב; אין לחבר את הכונן ליציאת USB של התקן חיצוני, כגון רכזת USB. אם אין באפשרותך ליצור תקליטורי DVD בכוחות עצמך, תוכל להשיג תקליטורי שחזור של המחשב שברשותך משירותי התמיכה של HP. תוכל למצוא פרטי יצירת קשר באתר האינטרנט של HP. עבור אל http://www.hp.com/support. בחר מדינה או אזור ופעל בהתאם להוראות שעל-גבי המסר.
	- ודא שהמחשב מחובר למתח AC לפני שתתחיל ליצור מדיית שחזור.
	- תהליך היצירה עשוי להימשך שעה או יותר. אל תפריע לתהליך היצירה.
	- במקרה הצורך, תוכל לצאת מהתוכנית לפני סיום יצירת כל תקליטורי ה-DVD לשחזור. תוכנת HP Recovery Manager תמשיך לצרוב את ה-DVD הנוכחי. בפעם הבאה שתפעיל את HP Recovery Manager, תתבקש להמשיך בתהליך.

ליצירת מדיית HP Recovery:

- ل **משוב:** במחשב לוח עם מקלדת הניתנת להסרה, ניתן לחבר את מחשב הלוח לבסיס המקלדת לפני שתתחיל בביצוע שלבים **"** אלה.
	- **.1** דהקל recovery בתבתי פושהחי תרבשו תמויהמש , אחרול כןמ בחר **Manager Recovery HP**.
	- **2.** בחר באפשרות **Create recovery media** (צור מדיית שחזור), ולאחר מכן פעל על-פי ההוראות שעל-גבי המסך.

במקרה שבו תצטרך לשחזר את המערכת, ראה שחזור באמצעות HP Recovery Manager בעמוד 11.

### **מושיש יבכל Windows**

באפשרותך ליצור מדיה לשחזור, נקודות לשחזור המערכת וגיבויים של המידע האישי באמצעות הכלים של Windows.

ه**ערה: א**ם נפח האחסון הוא 32 GB או פחות, שחזור המערכות של Microsoft מושבת כברירת מחדל.

לקבלת מידע ושלבים נוספים, עיין באפליקציה Get Help (קבל עזרה).

לחץ על הלחצן **Start** (התחל), ולאחר מכן בחר את האפליקציה **Get Help** (קבל עזרה).

ق**הערה: ע**ליך להתחבר לאינטרנט כדי שתוכל לגשת לאפליקציה Get Help (קבל עזרה). **G** 

### **רזושח**

קיימות כמה אפשרויות לשחזור המערכת. בחר את השיטה התואמת את המצב ואת רמת המומחיות שלך:

...<br>**21 <mark>חשוב:</mark> לא כל השיטות זמינות בכל הדגמים**.

- <span id="page-16-0"></span>Windows מציעה מספר אפשרויות לשחזור מגיבוי, לרענון המחשב, ולאיפוס המחשב למצבו המקורי. לקבלת מידע נוסף, עיין באפליקציה Get Help (קבל עזרה).
	- לחץ על הלחצן **Start** (התחל), ולאחר מכן בחר את האפליקציה **Get Help** (קבל עזרה).

**ההער :** ךיעל להתחבר טנטרניאל ידכ כלשתו גשתל היקציפלאל Help Get( קבל הרעז .(

- אם עליך לפתור בעיה באפליקציה או במנהל התקן המותקנים מראש, השתמש באפשרות Reinstall drivers and/or applications (התקנה מחדש של מנהלי התקן ו/או אפליקציות) של HP Recovery Manager כדי להתקין מחדש את האפליקציה המסוימת או את מנהל ההתקן המסוים.
- **▲** דהקל recovery בתבתי פושהחי תרבשוש תמויהמש , בחר **Manager Recovery HP**, בחר **drivers Reinstall and/or applications (התקן מחדש מנהלי התקן ו/או יישומים), ולאחר כמן פעל בהתאם להוראות שעל-גבי** המסר.
	- אם תרצה לשחזר את המחיצה של Windows לתוכן המקורי שהוגדר על-ידי היצרן, תוכל לבחור באפשרות System Recovery (שחזור מערכת) ממחיצת HP Recovery (במוצרים נבחרים בלבד) או להשתמש במדיית HP Recovery. <u>לקבלת מידע נוסף, ואה שחזור באמצעות HP Recovery Manager בעמוד 11.</u> אם עדיין לא יצרת מדיית שחזור, ואה יצירת מדיית HP Recovery (בדגמים נבחרים בלבד) בעמוד 9.
- ס במוצרים נבחרים, אם תרצה לשחזר את המחיצות והתוכן המקוריים של המחשב כפי שהוגדרו על-ידי היצרן, או אם  $\blacksquare$ החלפת את הכונן הקשיח, תוכל להשתמש באפשרות Factory Reset (איפוס להגדרות היצרן) של מדיית HP Recovery. לקבלת מידע נוסף, ראה <u>שחזור באמצעות HP Recovery Manager בעמוד 11</u>.
- במוצרים נבחרים, אם תרצה להסיר את מחיצת השיקום כדי לנצל את השטח שהיא תופסת בכונן הקשיח, HP Recovery Manager מציע לך את האפשרות Remove Recovery Partition (הסרת מחיצת שיקום).

לקבלת מידע נוסף, ראה <u>הסרת המחיצה של HP Recovery</u> (במוצרים נבחרים בלבד) בעמוד 13.

#### **HP Recovery Manager תבאמצעו רזושח**

תוכנת HP Recovery Manager מאפשרת לך לשחזר את המחשב להגדרות היצרן המקוריות באמצעות מדיית HP Recovery שיצרת בעצמך או שקיבלת משירות התמיכה של HP, או באמצעות המחיצה HP Recovery (במוצרים נבחרים בלבד). אם עדיין לא יצרת מדיית שחזור, ראה <u>יצירת מדיית HP Recovery</u> (בדגמים נבחרים בלבד) בעמוד 9.

#### **מה ךיעל דעתל ילפנ לתתחי הדהעבו**

התוכנה HP Recovery Manager משחזרת רק תוכנות שהותקנו מראש על-ידי היצרן. יש להוריד תוכנות שאינן מסופקות עם המחשב מאתר האינטרנט של היצרן או להתקין אותן מחדש מהמדיה המסופקת על-ידי היצרן.

ש**חשוב: ע**ל השחזור באמצעות HP Recovery Manager להיות האמצעי האחרון לפתרון בעיות במחשב. **על השחזור באמצעות** 

- עליך להשתמש במדיית השחזור של HP Recovery במקרה שבו הכונן הקשיח של המחשב נכשל. אם עדיין לא יצרת תדיית שחזור, ראה <u>יצירת מדיית HP Recovery</u> (בדגמים נבחרים בלבד) בעמוד 9.
- כדי להשתמש באפשרות Factory Reset (במוצרים נבחרים בלבד), עליך להשתמש במדיית השחזור של HP Recovery. <u>אם עדיין לא יצרת מדיית שחזור, ראה יצירת מדיית HP Recovery (בדגמים נבחרים בלבד) בעמוד 9</u>.
- אם בשהמח שלך נויא פשראמ רצויל תיימד Recovery HP או אם תיימד Recovery HP אל תפועל , תןינ גילהש תיימד שחזור עבור המערכת שלר משירות התמיכה. תוכל למצוא פרטי יצירת קשר באתר האינטרנט של HP. עבור אל http://www.hp.com/support. בחר מדינה או אזור ופעל בהתאם להוראות שעל-גבי המסך.

<span id="page-17-0"></span>@**חשוב: HP R**ecovery Manager אינו מספק גיבוי של הנתונים האישיים שלך באופן אוטומטי. לפני התחלת השחזור, גבה **,** את כל המידע האישי שברצונך לשמור.

המדיה HP Recovery מאפשרת לר לבחור אחת מאפשרויות השחזור הבאות:

- **ההער :** כשתתחיל את ךיתהל רוזהשח צגווי רק תויופשרהא תנוימהז רבוע בשהמח שלך.
- System Recovery (שחזור המערכת) מתקין מחדש את מערכת ההפעלה המקורית וקובע את התצורה של ההגדרות עבור התוכניות שהותקנו על-ידי היצרן.
	- Factory Reset (איפוס להגדרות היצרן) משחזר את המחשב למצב המקורי שבו הגיע מהיצרן על-ידי מחיקת כל המידע מהדיסק הקשיח ויצירה מחדש של המחיצות. לאחר מכן מתקין מחדש את מערכת ההפעלה ואת התוכנה שהותקנה על-ידי היצרן.

המחיצה של HP Recovery (במוצרים נבחרים בלבד) מאפשרת לבצע System Recovery (שחזור מערכת) בלבד.

#### **מושיש צהבמחי של Recovery HP ( םיצרבמו םינבחר דבלב (**

המחיצה של HP Recovery מאפשרת לך לבצע שחזור מערכת ללא צורך בתקליטורי שחזור או בכונן הבזק USB לשחזור. ניתן להשתמש בסוג שחזור זה רק אם הכונן הקשיח עדיין פועל.

כדי להפעיל את HP Recovery Manager מהמחיצה של HP Recovery:

ل **משוב:** במחשב לוח עם מקלדת הניתנת להסרה, חבר את מחשב הלוח לבסיס המקלדת לפני שתתחיל בביצוע שלבים אלה " (במוצרים נבחרים בלבד).

**.1** בתבתי פושחי תרבשו תמויהמש , דהקל recovery, בחר **Manager Recovery HP**, אחרול כןמ בחר **Windows Environment Recovery** ( בתיבס םקויהש של Windows.)

– לחלופיו –

במחשבים או במחשבי לוח הכוללים מקלדות מחוברות, הקש על f11 במהלך אתחול המחשב, או הקש ממושכות על f11 בזמו הלחיצה על לחצו ההפעלה.

במחשבי לוח ללא מקלדות:

ס הפעל או הפעל מחדש את מחשב הלוח, ולאחר מכן לחץ במהירות לחיצה ממושכת על לחצן הגברת עוצמת הקול; • אחרל כןמ , הקש על **11f**.

– לחלופיו –

- הפעל או הפעל מחדש את מחשב הלוח, ולאחר מכן לחץ במהירות לחיצה ממושכת על לחצן החלשת עוצמת הקול; אחרל כןמ , הקש על **11f**.
	- **.2** בחר **Troubleshoot** ( רפתו תויבע (יטמתפר תויופשרא האתחול.
	- **3.** בחר **Recovery Manager ו**לאחר מכן פעל בהתאם להוראות שעל-גבי המסך.

#### **מושיש תייבמד Recovery HP רזולשח**

באפשרותך להשתמש במדיית השחזור של HP Recovery לצורך שחזור המערכת המקורית. ניתן להשתמש בשיטה זו אם המערכת אינה כוללת מחיצת שחזור של HP Recovery או אם הכונן הקשיח אינו פועל כראוי.

- **1.** אם ניתו. גבה את כל הקבצים האישיים.
- **2.** הכנס את מדיית HP Recovery, ולאחר מכן הפעל מחדש את מחשב הלוח.
- **ההער :** אם בשהמח נויא פעלמו דשמח פןבאו ימטאוטו ב-Manager Recovery HP, יש תלשנו את רדס האתחול של המחשב. ראה שינוי סדר [האתחול](#page-18-0) של המחשב בעמוד 13.
	- **3.** פעל לפי ההוראות שעל-גבי המסך.

#### **ינויש רדס האתחול של בשהמח**

<span id="page-18-0"></span>אם המחשב אינו מופעל מחדש ב-HP Recovery Manager, באפשרותך לשנות את סדר אתחול המחשב, שהוא סדר ההתקנים שמופיע ב-BIOS במקום שבו המחשב מחפש את מידע האתחול. באפשרותך לשנות את הבחירה לכונן תקליטורים או לכונן הבזק (flash) בחיבור USB.

כדי לשנות את סדר האתחול:

- <u>"**) חשוב:** במחשב לוח עם מקלדת הניתנת להסרה, ניתן לחבר את מחשב הלוח לבסיס המקלדת לפני שתתחיל בביצוע שלבים !</u> אלה.
	- **.1** סהכנ את תיימד Recovery HP.
	- **2.** כנס לתפריט **Startup** (הפעלה) של המערכת.

עבור מחשבים או מחשבי לוח עם מקלדות מחוברות:

▲ הפעל או הפעל מחדש את המחשב או מחשב הלוח, הקש במהירות על esc ולאחר מכן הקש על 6<mark>f</mark> כדי להציג את אפשרויות האתחול.

במחשבי לוח ללא מהלדות:

▲ הפעל או הפעל מחדש את מחשב הלוח, ולאחר מכן לחץ במהירות לחיצה ממושכת על לחצן הגברת עוצמת הקול; לאחר מכן, הקש על **f9**.

– לחלופיו –

הפעל או הפעל מחדש את מחשב הלוח, ולאחר מכן לחץ במהירות לחיצה ממושכת על לחצן החלשת עוצמת הקול; אחרל כןמ , הקש על **9f**.

- **3.** בחר בכונן האופטי או בכונן הוככוב USB flash שמהם ברצונך לבצע אתחול.
	- **4.** פעל לפי ההוראות שעל-גבי המסך.

#### **תהסר צההמחי של Recovery HP ( םיצרבמו םינבחר דבלב (**

תוכנת HP Recovery Manager מאפשרת לך להסיר את המחיצה של HP Recovery כדי לפנות שטח בכונן הקשיח.

שוח **ב:** לאחר הסרת מחיצת HP Recovery, לא תוכל לבצע שחזור מערכת או ליצור מדיית HP Recovery מתוך מחיצת HP (HP Recovery. לכן, לפני הסרת מחיצת השחזור, צור מדיית HP Recovery; ראה יצירת מדיית HP Recovery (בדגמים נבחרים בלבד) בעמוד 9.

m<mark>e הערה: האפשרות Remove Recovery Partition (הסרת מחיצת שחזור) זמינה רק במוצרים התומכים בפונקציה זו.</mark>

פעל בהתאם לשלבים הבאים כדי להסיר את המחיצה של HP Recovery:

- **.1** דהקל recovery בתבתי פושהחי תרבשו תמויהמש , אחרול כןמ בחר **Manager Recovery HP**.
- **2.** בחר **Remove Recovery Partition (הס**רת מחיצת שחזור) ופעל בהתאם להוראות שעל-גבי המסך.